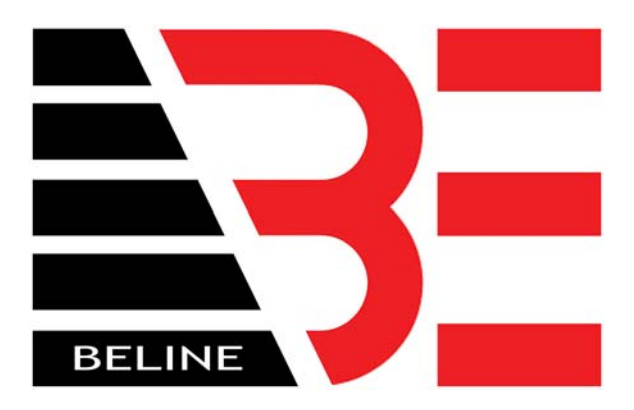

# Database Sharing of the Smartcard Lock System With Two Computers (no router)

If you have multiple computers that are using a Property Management System these configurations may affect those settings. Have knowledgeable IT staff review this document first. This document explains how to connect two computers together through the Smartcard Lock Software. One computer will share its lock database and the other will connect to the shared database to issue cards by the Smartcard Lock system. These instructions are for two computers to be physically connected together by a CAT5 Crossover type cable.

# **SCOPE OF WORK:**

-You the customer are responsible for the integrity of your network. All security measures must be in place to protect the Smartcard Lock System's database from being used by unauthorized computers or users.

-You must physically connect the two computers by CAT5 Crossover type cable. -These steps should only be performed by knowledgeable IT staff.

Computer#1= The main computer. The computer that will have the main database. This computer will share its database with other computers.

Computer#2= An alternate computer. The computer that will connect to Computer#1's database.

## **WORK SHEET**

Name of Computer#1:

Name of Workgroup of Comptuer#1:

To get this information On Computer#1 go to Start->My Computer. Right click on My Computer then go to Properties. Go to the tab labeled Computer Name. You will see the section "Full Computer Name" and "Workgroup". Write this information in the sections above.

Name of Computer#2:

Name of Workgroup of Computer#2:

To get this information On Computer#2 Go to Start-> Control Panel-> Network Connections-> Advanced (at the very top) -> Network Identification-> tab named Computer Name. Write this information in the sections above.

### **WORKGROUPS MUST HAVE THE SAME NAME**

If both computers do not have the same name, choose a simple name now and perform the following steps. Example of name, "Blue" or "Red". Do not choose a name that implies that it is for a lock system.

Go to Start-> Control Panel-> Network Connections-> Advanced (at the very top) -> Network Identification-> tab named Computer Name-> button named Change.

Change the name of the Workgroup then click on OK.

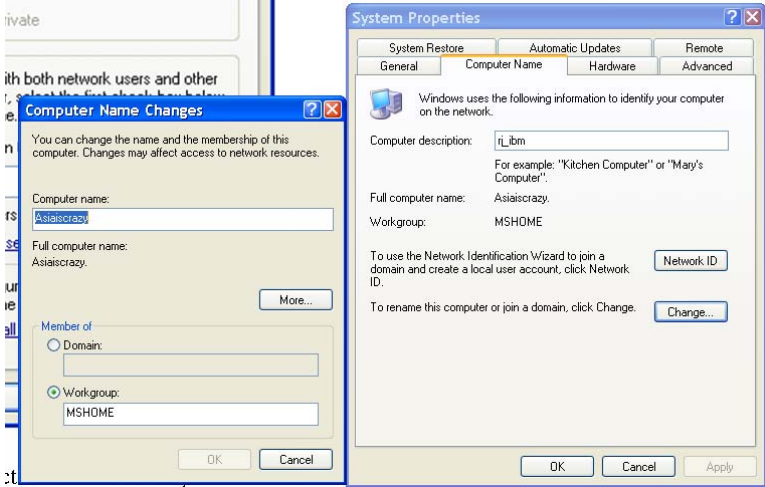

Write the new name in the Work Sheet section above.

Note: Each computer must also have their own unique name under Full Computer Name.

# **I.P. ADDRESSES**

Configure both computers with their own unique IP Addresses. Do this by going to:

This is a configuration with no router to assign IP addresses to the computers. The computers are assumed to be standalone. The computers must be assigned IP address. Do the following to assign IP address to the computers.

Start->Control Panel->Network Connections-> RIGHT CLICK ON Local Area Connection->Properties->In the scroll box DOUBLE CLICK on TCPIP Protocol. The old settings should be cleared just like the screen shown below.

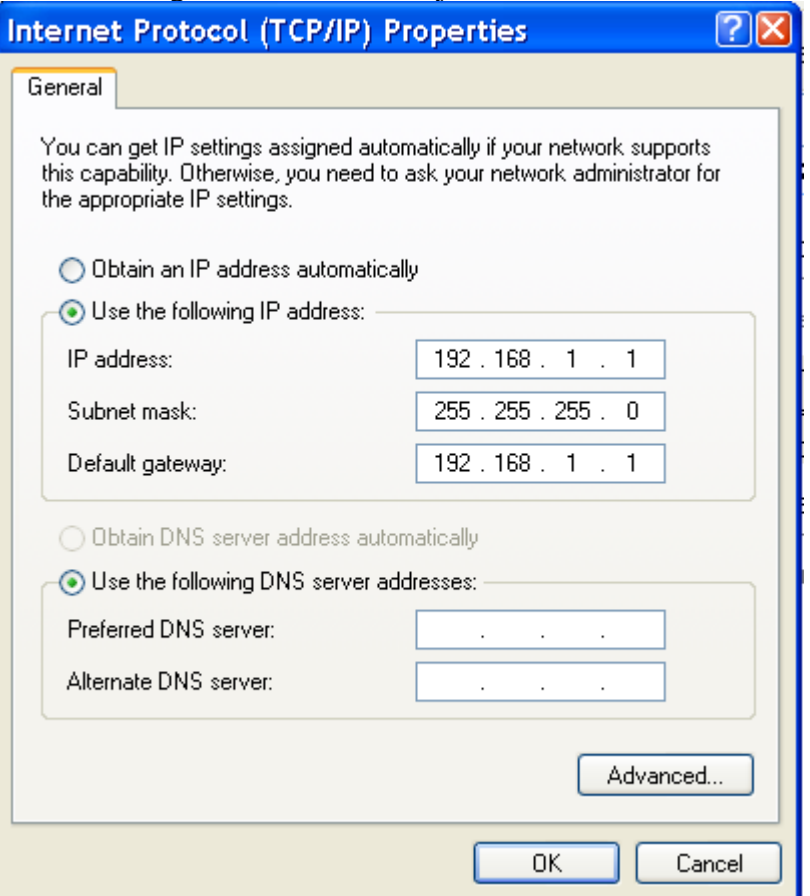

In this example Computer#1 uses the following settings: IP address: 192.168.1.1 Subnet Mask: 255.255.255.0 Default gateway: 192.168.1.1

Computer#2 will have the following settings:

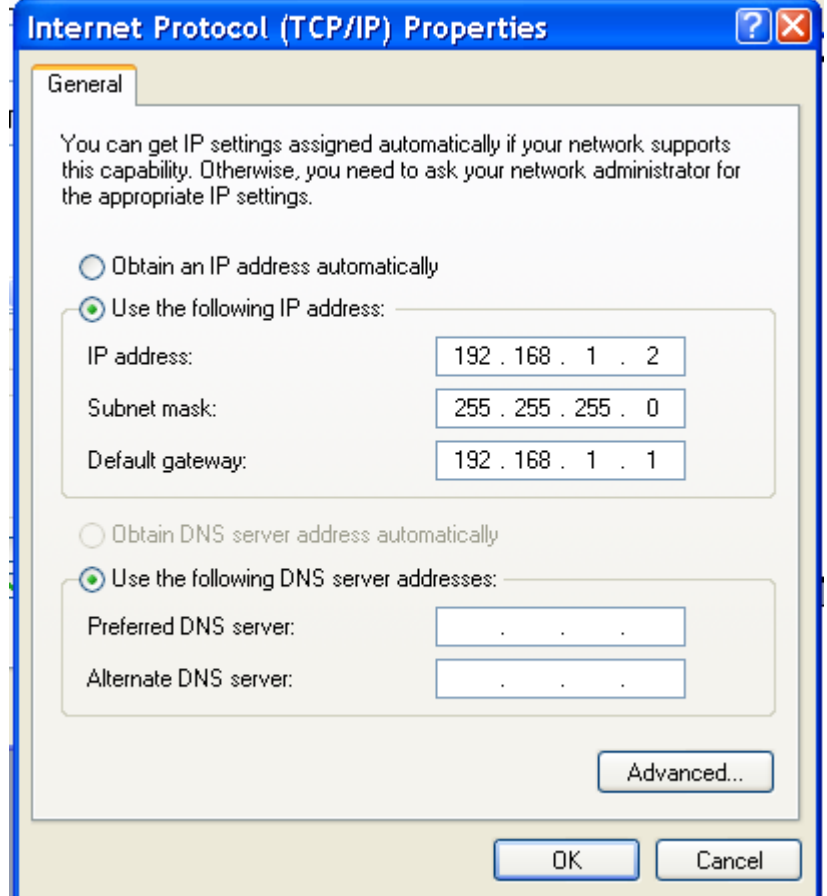

IP address: 192.168.1.2 (different than Computer#1) Subnet mask: 255.255.255.0 (same as Computer#1) Default Gateway: 192.268.1.1 (same as Computer#1)

You must perform this network configuration on both computers.

### **CONFIGURE FILE SHARING**

Turn Simple File Sharing on or off in Windows XP Professional, follow these steps:

- 1. Double-click **My Computer** on the desktop.
- 2. On the **Tools** menu, click **Folder Options**.
- Click the **View** tab, and then select the **Use Simple File Sharing (Recommended)**
- 3. Check the box to turn on Simple File Sharing. This is at the bottom of the scroll list.

File sharing must be configured on both computers.

# **SHARE COMPUTER#1'S DATABASE FOLDER**

The database folder on Computer#1 must be shared on the network.

On the Computer#1 go to folder located in C:\Program Files\SmartCard Lock System\Db and share the folder named DB. To share the folder named DB go to C:\Program Files\SmartCard Lock System\Db and right click on the folder DB. On the Sharing tab make sure to check the box Share this folder on the network and type in the name. It can be any name but you must remember the name. In this example the name of the folder to be shared is not changed and it is named Db. Also make sure the box, Allow network users to change my files. Click on Apply then OK.

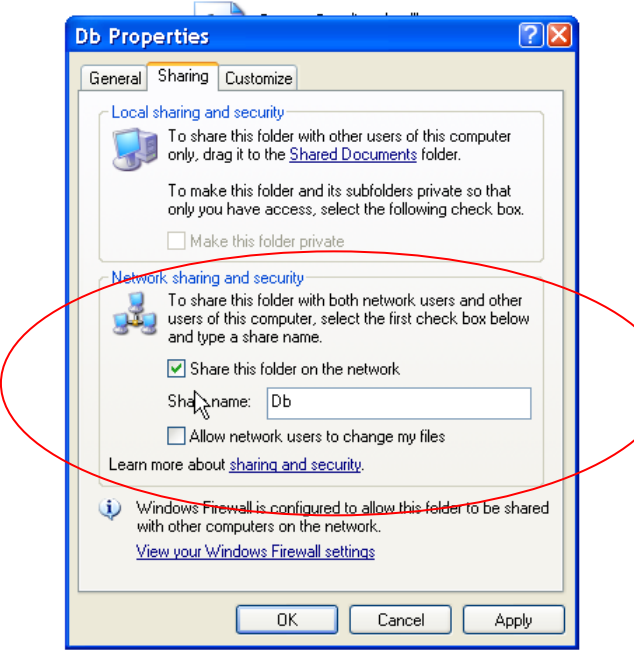

With both computers connected to the network you should be able to see the shared folder named Db from Computer#2. To test this in Computer#2, go to My Network Places then go to View Workgroup Computers (left side of screen). You will see the name of Computer#1 and if you double click on it you will see the shared folder named Db.

### **CONNECTING TO THE SHARED DATABASE**

Now connect the database from computer#2 to computer#1. Start the Smartlock software on computer#2. Remember the computer should be networked already as explained in the previous steps.

Go to System Settting->Database Connecting. You will see the following screen.

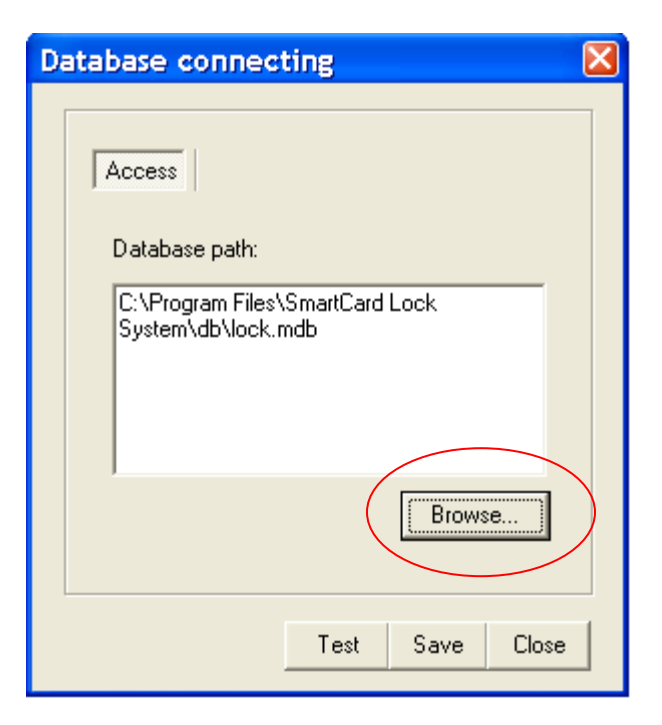

Click on Browse. Then click on My Network Places to connect to computer#1.

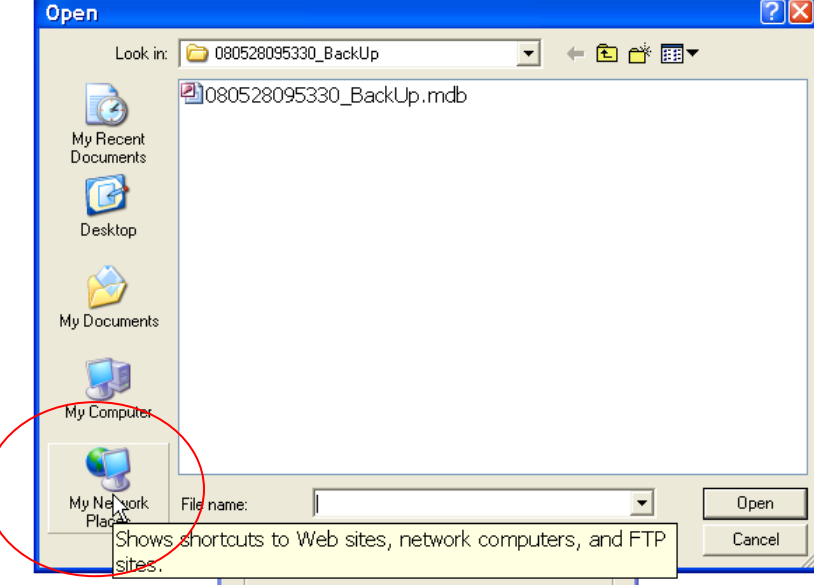

Then click on Entire Network. You will see the workgroup that the two computes belong to. Double click on the name of the Workgroup. When you see the name of Computer#1 double click on it. You will then see the shared folder named DB. Double click on the shared folder named DB. When you are inside the shared folder named DB you will see a file named "LOCK" or "LOCK.MDB". Find that file. Double click on that file.

CLICK ON TEST, TO TEST THE DATABASE CONNECTION BETWEEN COMPUTERS.

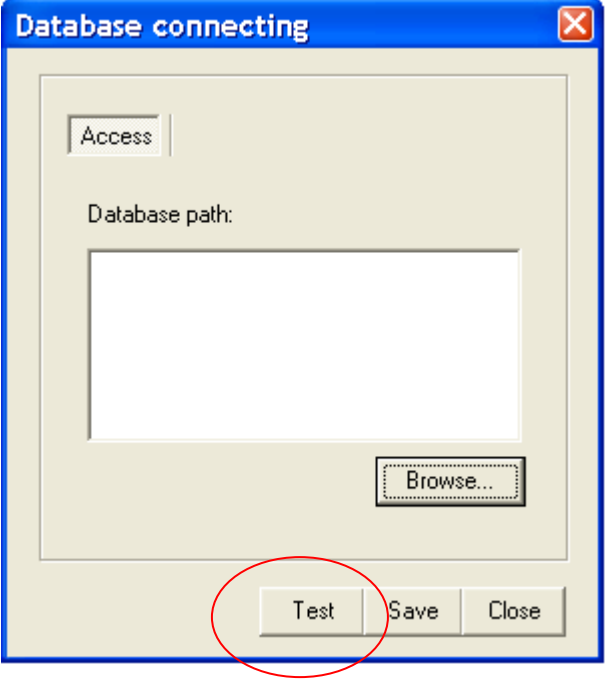

IF THE RESULTS ARE POSITIVE THEN CLICK ON SAVE.

YOU'VE JUST SUCCESSFULLY CONNECTED COMPUTER#2 TO THE DATABASE OF COMPUTER#1. IT IS VERY IMPORTANT THAT THE WINDOWS NETWORKING WORKS FIRST. WITHOUT THE ABILITY TO NETWORK AND SHARE FOLDERS IN WINDOWS, IT WILL BE IMPOSSIBLE FOR THE DATABASE CONNECTION TO WORK. YOU MUST FIRST MAKE SURE THAT THE WINDOWS NETWORK ASPECT WORKS FIRST.

**NOTE: WHEN INSIDE THE SMARTCARD LOCK SYSTEM SOFTWARE, THE CONNECTING COMPUTER (IN THIS CASE COMPUTER#2) MUST PRESS F5 ON THE KEYBOARD WHEN ON THE MAIN SCREEN BEFORE DOING ANYTHING. THIS WILL REFRESH THE DISPLAY AND INFORMATION FROM COMPUTER#1.** 

**PRESSING F5 IS ALWAYS REQUIRED BY ANY COMPUTER THAT IS CONNECTING TO COMPUTER#1.**